# <span id="page-0-0"></span>**Przewodnik użytkownika monitora płaskiego Dell™ E1709W**

[Informacje o monitorze](file:///C:/data/Monitors/E1709W/po/ug/about.htm) [Ustawianie monitora](file:///C:/data/Monitors/E1709W/po/ug/setup.htm) Obsł[uga monitora](file:///C:/data/Monitors/E1709W/po/ug/operate.html) [Wykrywanie i usuwanie usterek](file:///C:/data/Monitors/E1709W/po/ug/solve.htm)  **[Dodatek](file:///C:/data/Monitors/E1709W/po/ug/appendx.htm)** 

### **Uwagi, pouczenia i ostrzeżenia**

**UWAGA:** UWAGA oznacza ważną informację, która może pomóc w lepszym wykorzystaniu komputera.

**POUCZENIE:** POUCZENIE oznacza potencjalne niebezpieczeństwo dla sprzętu lub niebezpieczeństwo utraty danych i wskazuje sposób rozwiązania problemu.

A OSTRZEŽENIE: OSTRZEŽENIE oznacza potencjalną możliwość zniszczenia własności, odniesienia obrażeń osobistych lub śmierci.

### **Informacje zawarte w tym dokumencie mogą zostać zmienione bez wcześniejszego powiadomienia. © 2008 Dell Inc. Wszelkie prawa zastrzeżone.**

Powielanie w jakikolwiek sposób bez pisemnej zgody Dell Inc. jest surowo zabronione.

Znaki towarowe wykorzystane w niniejszym tekście: *Dell* oraz logo Dell to znaki towarowe Dell Inc; *Microsoft i Windows* to zastrzeżone znaki towarowe Microsoft Corporation; *Adobe* to<br>znak towarowy Adobe Systems Incorpor

W dokumencie mogą byćużyte inne znaki towarowe i nazwy handlowe, w odniesieniu do jednostek roszczących sobie prawo do marki i nazw lub produktów tych jednostek. Dell Inc.<br>nie rości sobie prawa do żadnych zastrzeżonych zna

**Model E1709Wc**

**Lipiec 2008 Rev. A00** 

### <span id="page-1-0"></span>**Informacje o monitorze Instrukcja obsługi płaskoekranowego monitora Dell™ E1709W**

- Zawartość [opakowania](#page-1-1)
- **O** [Cechy produktu](#page-2-0)
- Identyfikacja cz[ęści i elementów sterowania](#page-2-1)
- **O** [Dane techniczne monitora](#page-4-0)
- **O** Możliwoś[ci Plug and Play](#page-5-0)
- Jakość [monitora LCD i zasady dotycz](#page-7-0)ące pikseli
- [Wskazówki konserwacji](#page-7-1)

### <span id="page-1-1"></span>**Zawartość opakowania**

Monitor dostarczany jest ze wszystkimi elementami pokazanymi poniżej. Upewnij si**ę**, że s**ą wszystkie te pozycje. W przypadku braku którejś pozycji<br>[skontaktuj si](file:///C:/data/Monitors/E1709W/po/ug/appendx.htm#contacting_Dell)ę z firmą Dell™.** 

UWAGA: **Niektóre pozycje mogą** być opcjonalne i mogą nie być **dostarczane z Twoim monitorem. Niektóre funkcje i noś**niki mogą być niedostępne<br>w **niektórych krajach.** 

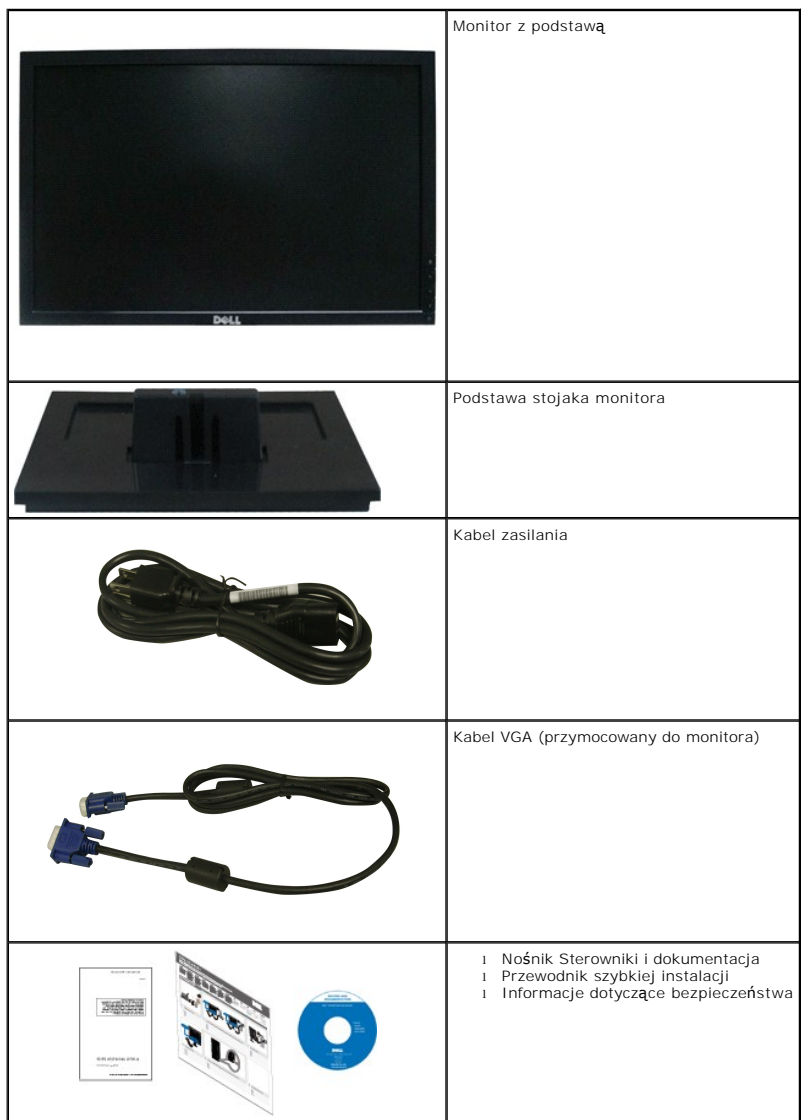

### <span id="page-2-0"></span>**Cechy produktu**

Monitor płaskoekranowy **Dell™ E1709W** posiada wyświetlacz ciekłokrystaliczny (LCD) na cienkowarstwowych tranzystorach (TFT) z aktywn**ą** matrycą. Funkcje<br>monitora obejmują:

- Dell E1709W posiada obszar wyświetlania o przekątnej 17-cali (433,0 mm).
- rozdzielczość 1440x900, oraz pełnoekranowa obsługa mniejszych rozdzielczości.
- Szeroki kąt widzenia umożliwiający widzenie z pozycji stojącej lub siedzącej lub podczas przemieszczania się z jednej strony na drugą.
- Możliwość regulacji nachylenia.
- Wyjmowaną podstawę i oraz otwory montażowe Video Electronics Standards Association (VESA) 100 mm umożliwiające elastyczne rozwiązanie mocowania.
- Zdolność Plug and play jeżeli obsługiwana jest przez system komputerowy.
- Regulację poprzez menu ekranowe (OSD) ułatwiające konfigurację i optymalizację ekranu.
- Nośnik z oprogramowaniem i dokumentacją, który zawiera pliki informacyjne (INF), plik dopasowania koloru (ICM) oraz dokumentację produktu.
- Funkcję oszczędzania energii zgodną z ENERGY STAR®.
- Gniazdo blokady bezpieczeństwa.

### <span id="page-2-1"></span>**Identyfikacja części i elementów sterowania**

### **Widok z przodu**

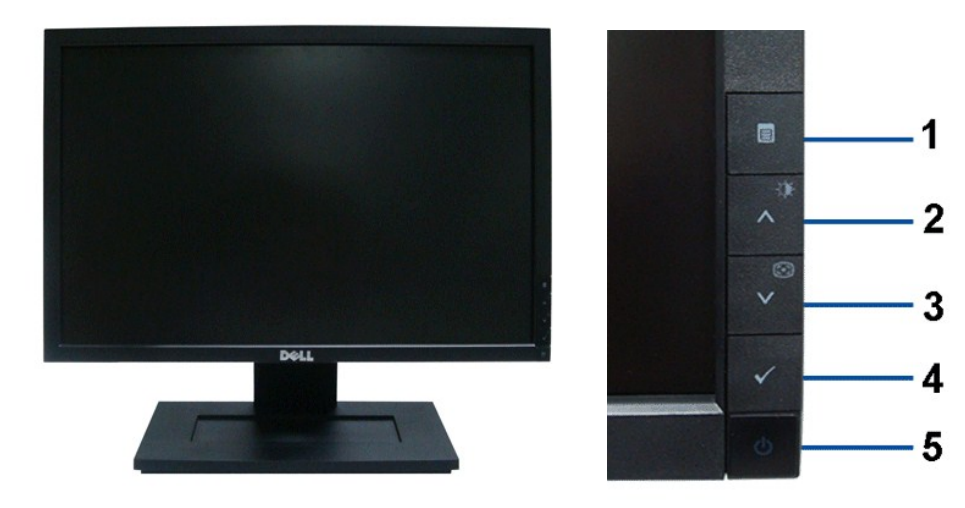

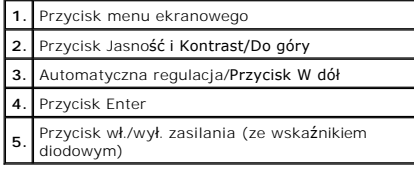

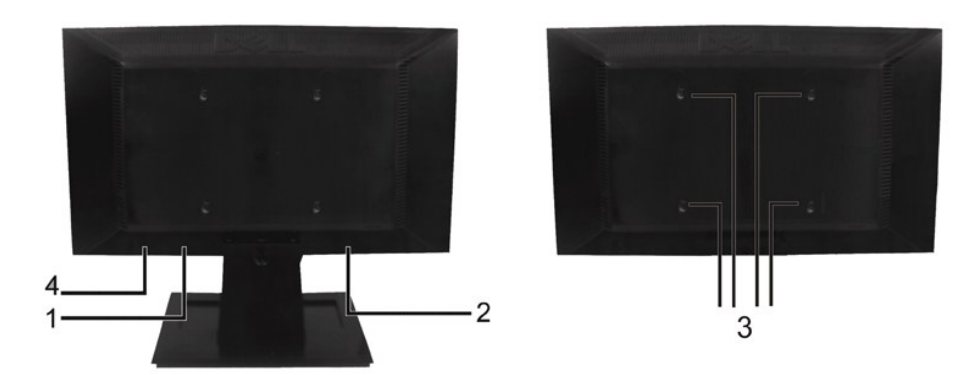

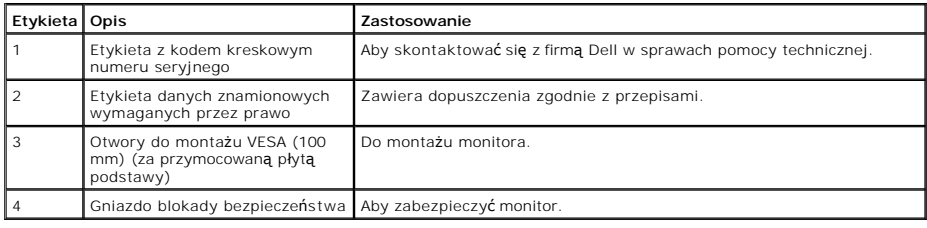

### **Widok z boku**

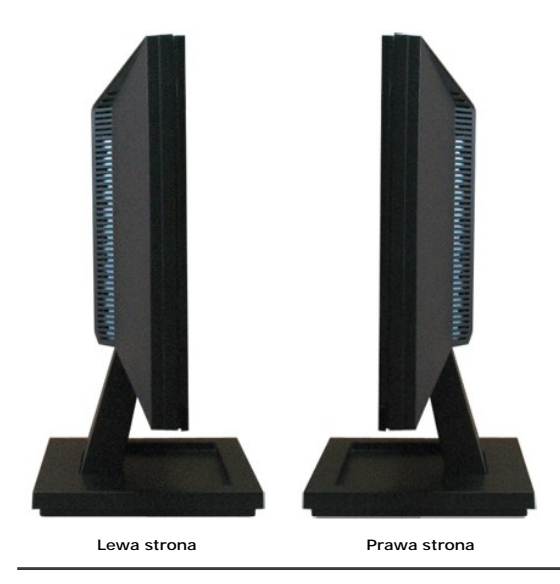

# **Widok z dołu**

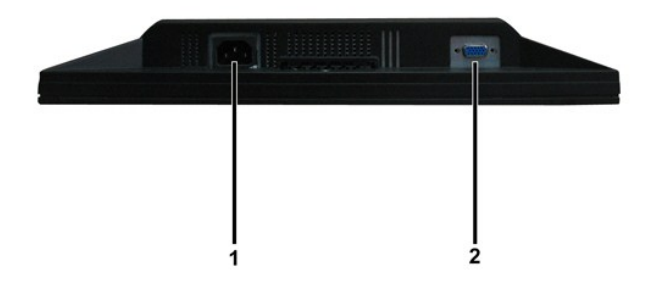

<span id="page-4-1"></span>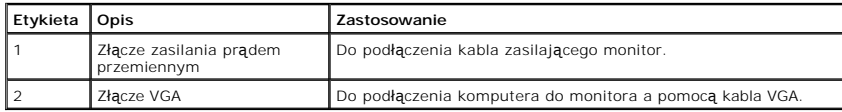

### <span id="page-4-0"></span>**Specyfikacje monitora**

W poniższych rozdziałach zawarto informacje o różnych trybach zarządzania zasilaniem oraz przypisaniu styków dla różnych złączy monitora.

#### **Tryby zarządzania energią**

W okresach bezczynności użytkownika monitor automatycznie obniża zużycie energii elektrycznej, gdy komputer jest wyposażony w kartę graficzną lub<br>oprogramowanie spełniające wymagania norm VESA DPM. Funkcja ta jest powiązan

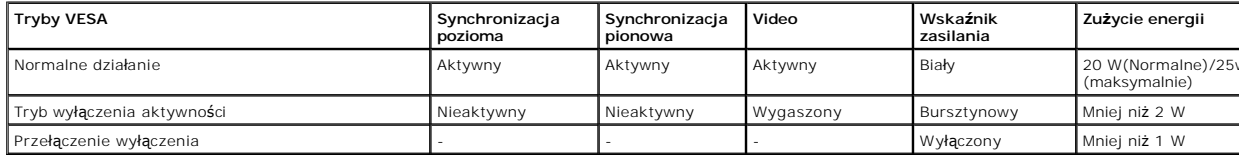

OSD funkcjonuje jedynie w trybie *normalnego działania.* Kiedy w trybie wyłączenia aktywności naci**śniety zostanie którykolwiek przycisk** za wyjątkiem przycisku za<br>wyświetlony zostanie następujący komunikat:

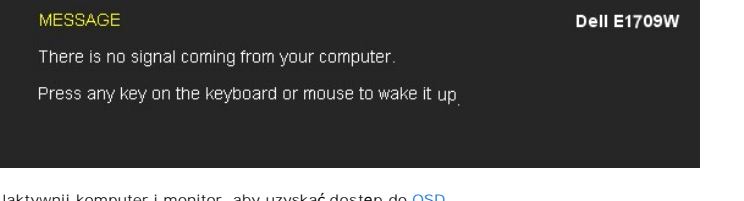

Uaktywnij komputer i monitor, aby uzyskać dostęp do [OSD.](file:///C:/data/Monitors/E1709W/po/ug/operate.htm#Using_the_OSD)

**UWAGA:**Monitor płaskoekranowy Dell E1709W jest zgodny z normami TC099 i **ENERGY STAR**®.

Zerowe zużycie energii w trybie WYŁĄCZENIE, można osiągnąć jedynie poprzez odłączenie od monitora głównego kabla zasilania.

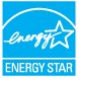

### **Przydział pinów**

#### **15-stykowe złącze D-Sub**

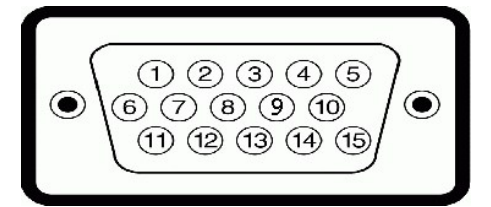

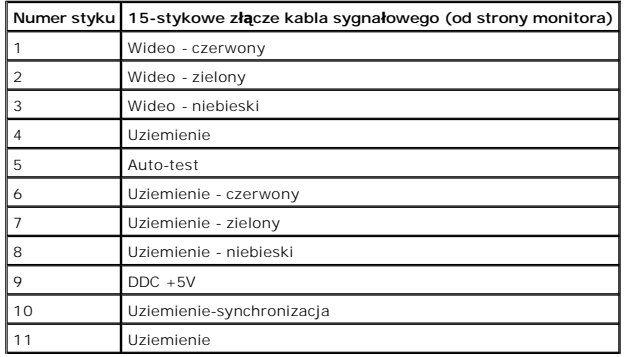

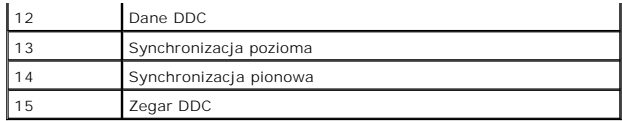

## <span id="page-5-0"></span>**Możliwości Plug and Play**

Monitor może być zainstalowany w każdym systemie zgodnym ze standardem Plug and Play. Monitor automatycznie przekazuje do komputera informacje Rozszi<br>dane identyfikacji monitora (EDID) za pomocą protokołów Kanał danych mon

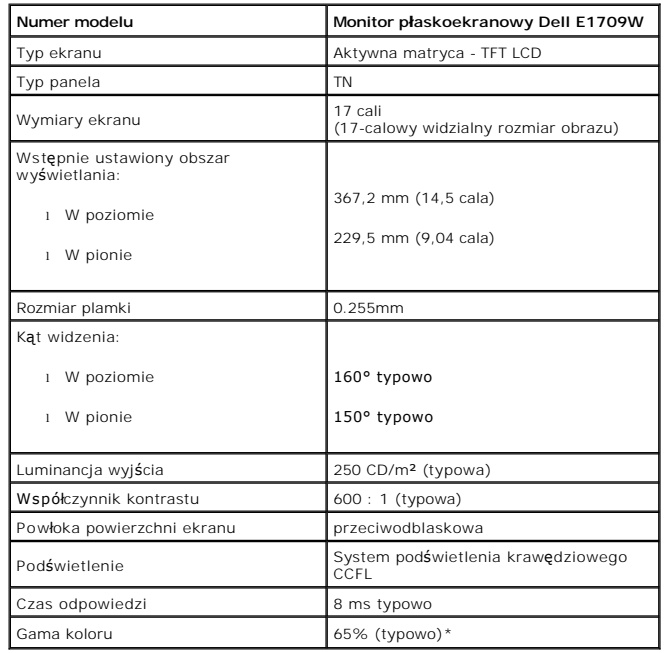

### **Dane techniczne panelu płaskiego**

\*Gama kolorów monitora płaskoekranowego Dell E1709W (typowa) oparta jest o normy sprawdzania CIE 1976 (65%) i CIE1931 (60%).

### **Dane techniczne rozdzielczości**

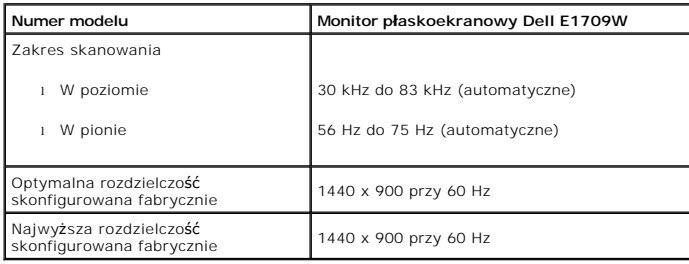

# **Specyfikacje elektryczne**

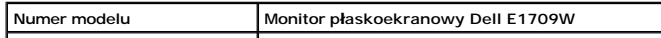

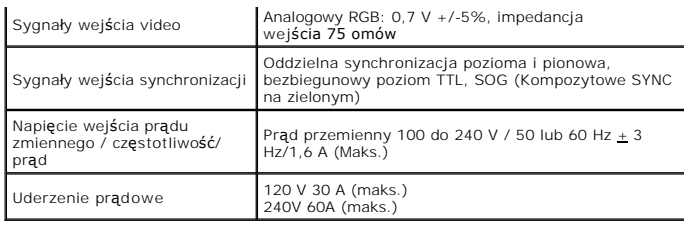

# **Fabrycznie skonfigurowane tryby wyświetlania**

W poniższej tabeli podano tryby zaprogramowane wstępnie, dla których firma Dell gwarantuje wielkość obrazu i centrowanie:

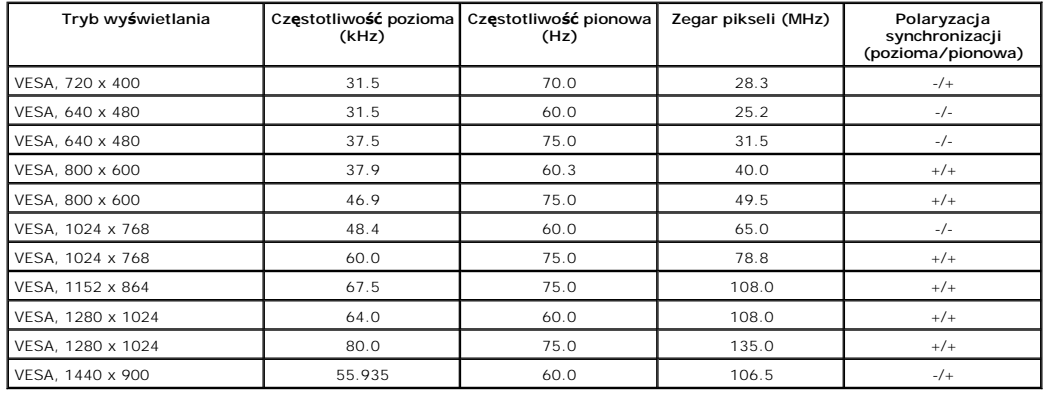

### **Parametry fizyczne**

W poniższej tabeli opisano fizyczne charakterystyki monitora:

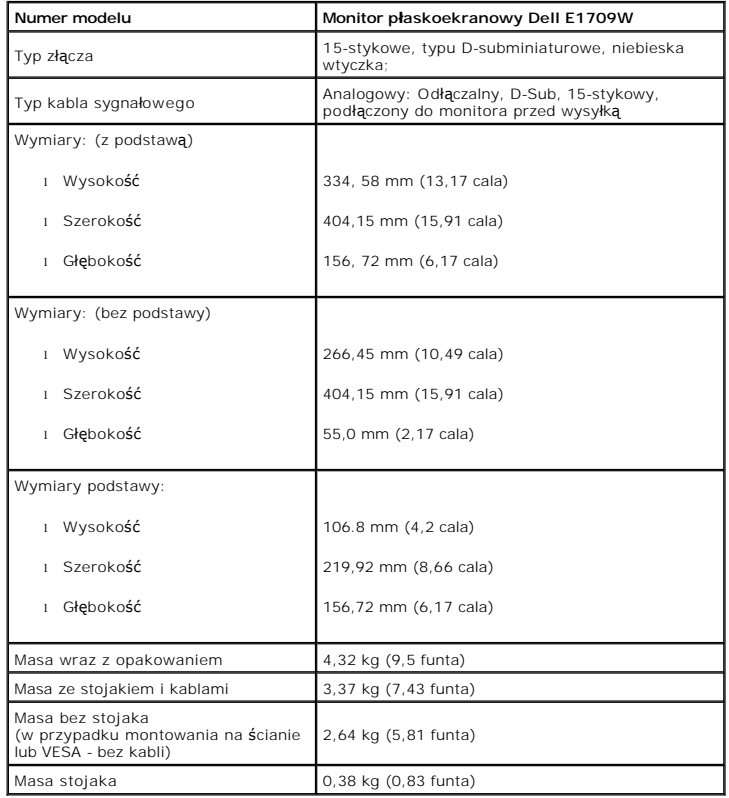

#### **Charakterystyki środowiskowe**

W poniższej tabeli opisano środowiskowe warunki pracy monitora:

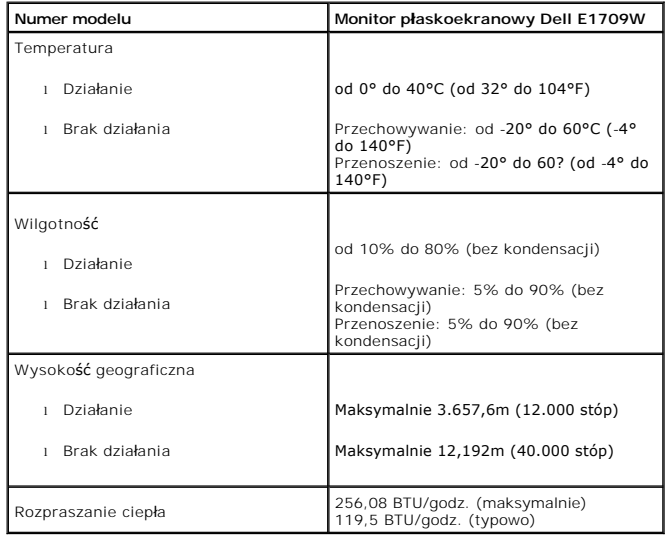

### <span id="page-7-0"></span>**Jakość monitora LCD i zasady dotyczące pikseli**

Podczas procesu produkcji monitora LCD, może sporadycznie wystąpić utrwalone, niezmienne wyświetlanie jednego lub więcej pikseli. Widoczny efekt zewnętrz<br>bardzo ciemny lub bardzo jasny pozbawiony kolorów punkt.Kiedy piksel jest "ciemnym punktem".

Prawie zawsze, te utrwalone piksele są trudno dostrzegalne i nie zmieniają jakości wyświetlania lub użyteczności wyświetlacza. Wyświetlacz zawierający 1 do !<br>utrwalonych pikseli, mieści się w zakresie właśc**iwych standardó** 

## <span id="page-7-1"></span>**Wskazówki konserwacji**

#### <span id="page-7-2"></span>**Dbanie o monitor**

A OSTRZEŽENIE:Przed przystąpieniem do czyszczenia monitora, należy przeczytać i zastosować się dojnstrukcji bezpieczeństwa.

**OSTRZEŻENIE: Przed rozpoczęciem czyszczenia monitora, należy odłączyć kabel zasilający monitora od gniazda zasilania.** 

W czasie rozpakowywania, czyszczenia lub transportowania monitora przestrzegać zaleceń wymienionych poniżej:

- 1 Antystatyczny ekran monitora można czyścić miękką, czystą szmatką, lekko zwilżoną wodą. Jeśli to możliwe, należy używać specjalnych materiałów do czyszczenia ekranu lub ś**rodków odpowiednich do czyszczenia powierzchni antystatycznych. Nie należy** stosowa**ć benzenu, rozpuszczalników, amoniaku,**<br>materiał**ów o wł**asnościach ściernych lub sprężonego powietrza.
- l Do czyszczenia plastyków, należy używać lekko zwilżonej ciepłej szmatki. Nie należy używać żadnych detergentów, ponieważ pozostawiają one na plastykowych elementach mleczny nalot.
- l Jeżeli po rozpakowaniu monitora, na jego powierzchniach będzie widoczny biały proszek, należy go wytrzeć szmatką. Proszek ten pojawia się podczas przenoszenia monitora. l Podczas obsługi monitora należy zachować ostrożność, ponieważ na elementach z tworzywa sztucznego mogą wystąpić rysy, szczególnie widoczne na cie
- kolorach.
- l Celem pomocy w utrzymaniu najwyższej jakości obrazu na monitorze, należy stosować dynamicznie zmieniający się wygaszacz ekranu i wyłączać monitora kiedy nie jest użytkowany.

### <span id="page-8-0"></span>**Dodatek**

**Przewodnik użytkownika monitora płaskiego Dell™ E1709W**

- **O** [Instrukcje bezpiecze](#page-8-1)ństwa
- [Uwaga FCC \(tylko USA\)](#page-8-2)
- [Kontaktowanie si](#page-8-3)ę z firmą Dell

# <span id="page-8-1"></span>**OSTRZEŻENIE: Instrukcje bezpieczeństwa**

OSTRZEZENIE: Używanie elementów sterowania, regulacji lub procedur, innych niż określone w dokumentacji, może spowodować narażenie na<br>porażenie prądem elektrycznym, zagrożenia związane z prądem elektrycznym i/lub zagrożeni

Dodatkowe informacje dotyczące bezpieczeństwa, patrz *Przewodnik informacyjny produktu*.

### <span id="page-8-2"></span>**Uwaga FCC (tylko USA)**

Uwaga FCC i inne informacje dotyczące przepisów, można uzyskać na stronie sieci web przepisów zgodności, pod adresem **http://www.dell.com/regulatory\_compliance.**

### <span id="page-8-3"></span>**Kontaktowanie się z firmą Dell**

**Klienci w USA powinni dzwonić na numer 800-WWW-DELL (800-999-3355).**

**UWAGA:** Jeżeli nie masz włączonego połączenia internetowego, informacje kontaktowe możesz znaleźć na fakturze, dokumencie zakupu, w liście przewozowym, na rachunku lub w katalogu produktów Dell.

Dell oferuje kilka opcji wsparcia i serwisu on-linie lub telefonicznego. Dostępność zależ**y od kraju i produktu, a niektóre z usł**ug mogą być w Twoim<br>rejonie niedostępne. Aby skontaktować się z Dell w sprawie sprzedaży, **w** 

- **1.** Wejdź na stronę **support.dell.com**
- **2.** Zweryfikuj swój kraj lub region w rozwijalnym menu **Wybierz kraj/region** na dole strony.
- **3.** Kliknij **Kontakt** na module po lewej stronie.
- **4.** Wybierz łącze do odpowiedniej usługi lub wsparcia zależnie od potrzeby.
- **5.** Wybierz sposób kontaktu z Dell, który jest dla Ciebie wygodny.

#### <span id="page-9-0"></span>**Ustawienia monitora Monitor Dell™ E1709W Flat Panel**

### **Jesli posiadasz komputer Dell™ typu desktop lub przenosny komputer Dell™ z dostepem do Internetu**

1. Przejdz na strone sieci web **http://support.dell.com,** wprowadz znak serwisowy i pobierz najnowszy sterownik do posiadanej karty graficznej.

2. Po instalacji sterowników do karty graficznej, spróbuj ponownie ustawic rozdzielczosc na **1440x900**.

**UWAGA**: Jesli nie mozna ustawic rozdzielczosci na 1440x900 nalezy skontaktowac sie z Dell™ w celu sprawdzenia, czy karta graficzna obsluguje te<br>rozdzielczosci.

#### <span id="page-10-0"></span>**Ustawienia monitora Monitor Dell™ E1709W Flat Panel**

### **Jesli posiadasz komputer typu desktop, komputer przenosny lub karte graficzna, innej marki niz Dell™**

- 1. Kliknij prawym przyciskiem pulpit i kliknij **Wlasciwosci**.
- 2. Wybierz zakladke **Ustawienia**.
- 3. Wybierz **Zaawansowane**.
- 4. Zidentyfikuj posiadany kontroler graficzny na podstawie napisu w górnej czesci okna (np. NVIDIA, ATI, Intel, itd.).
- 5. Sprawdz obecnosc aktualizacji sterownika na stronie sieci web dostawcy karty graficznej (na przyklad, [http://www.ATI.com](http://www.ati.com/) OR [http://www.NVIDIA.com](http://www.nvidia.com/) ).
- 6. Po instalacji sterowników do karty graficznej, spróbuj ponownie ustawic rozdzielczosc na **1440x900**.

**UWAGA:** Jesli nie mozna ustawic rozdzielczosci na 1440x900 nalezy skontaktowac sie z producentem komputera lub rozwazyc zakupienie karty graficznej z obsluga rozdzielczosci video 1440x900.

### <span id="page-11-0"></span>**Działanie monitora**

**Instrukcja obsługi płaskoekranowego monitora Dell™ E1709W**

- U[żywanie elementów sterowania na panelu przednim](#page-11-1)
- Uż[ywanie menu ekranowego \(OSD\)](#page-12-0)
- [Ustawianie optymalnej rozdzielczo](#page-17-0)ści
- Uż[ywanie nachylania](#page-17-1)

### <span id="page-11-1"></span>**Używanie elementów sterowania na panelu przednim**

Użyj przycisków sterowania na panelu przednim monitora do regulacji charakterystyk wyświetlanego obrazu. Podczas używania tych przycisków do regulacji<br>elementów sterowania, menu OSD pokazuje wartości numeryczne zmienianych

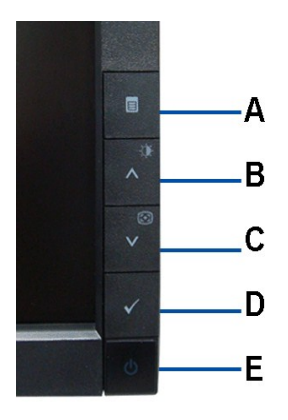

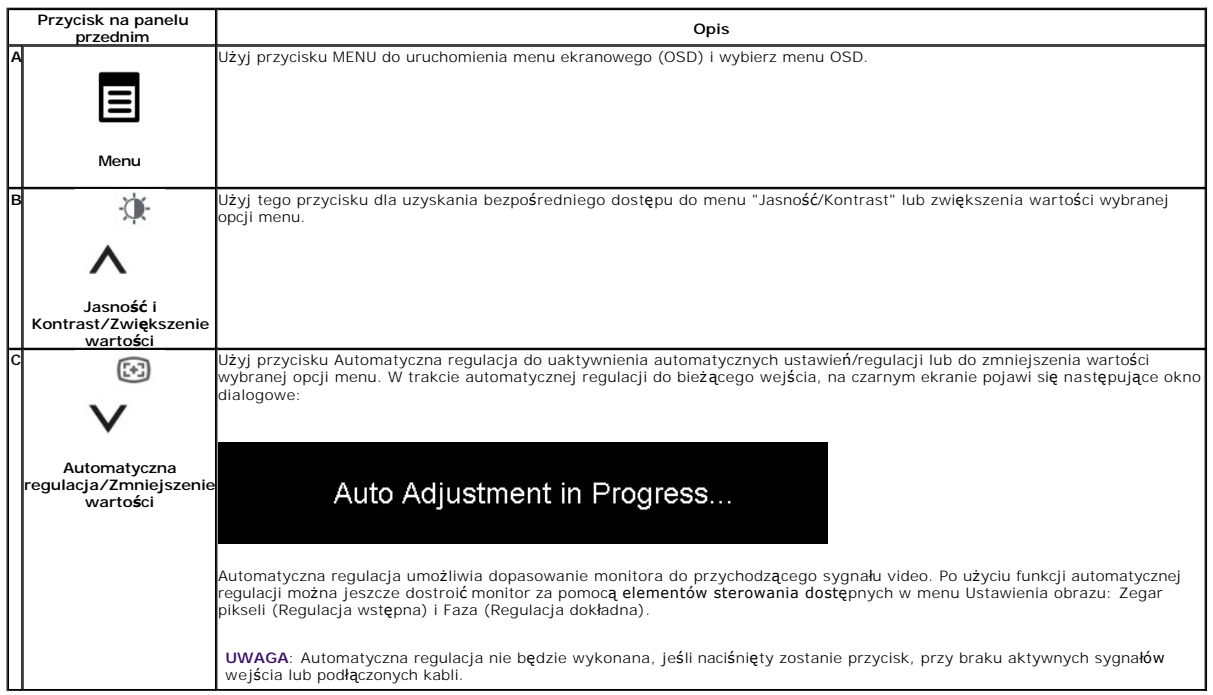

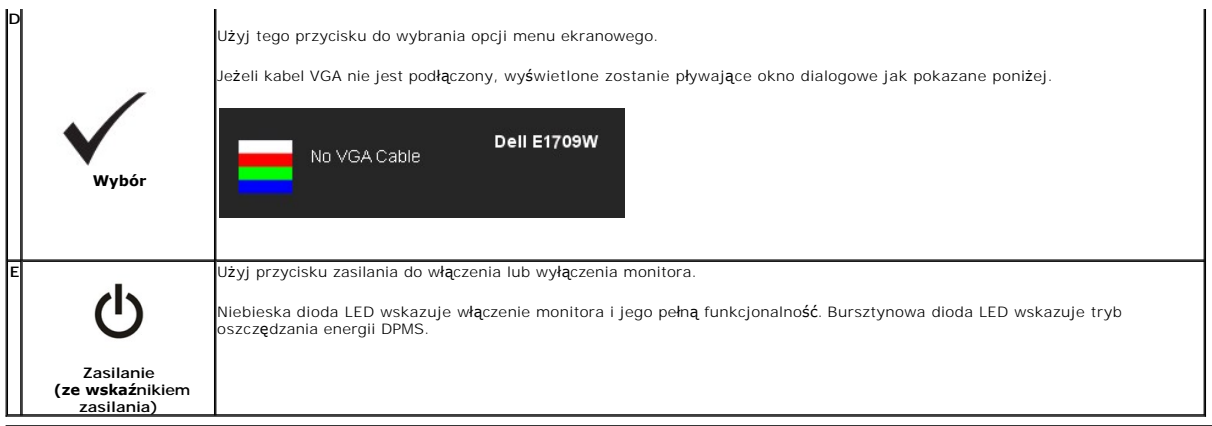

# <span id="page-12-0"></span>**Używanie menu ekranowego (OSD)**

### **Dostęp do menu System**

**UWAGA:** Po zmianie ustawień, a następnie kontynuowaniu ustawień w innym menu lub wyjściu z menu OSD, monitor automatycznie zapisuje<br>zmiany. Zmiany są również zapisywane po zmianie ustawień i zaczekaniu na zakończenie wyśw

1.Naciśnij przycisk MENU, aby uruchomić menu OSD i wyświetlić menu główne.

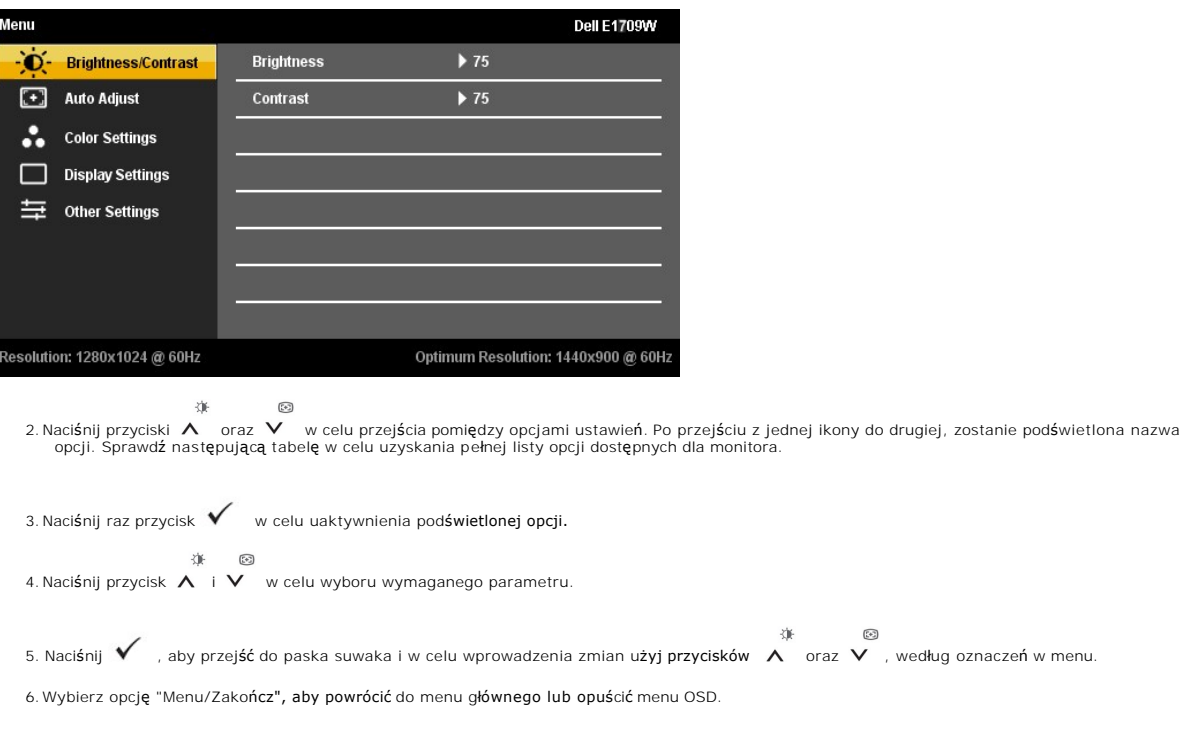

**Ikona Menu i podmenu Opis**

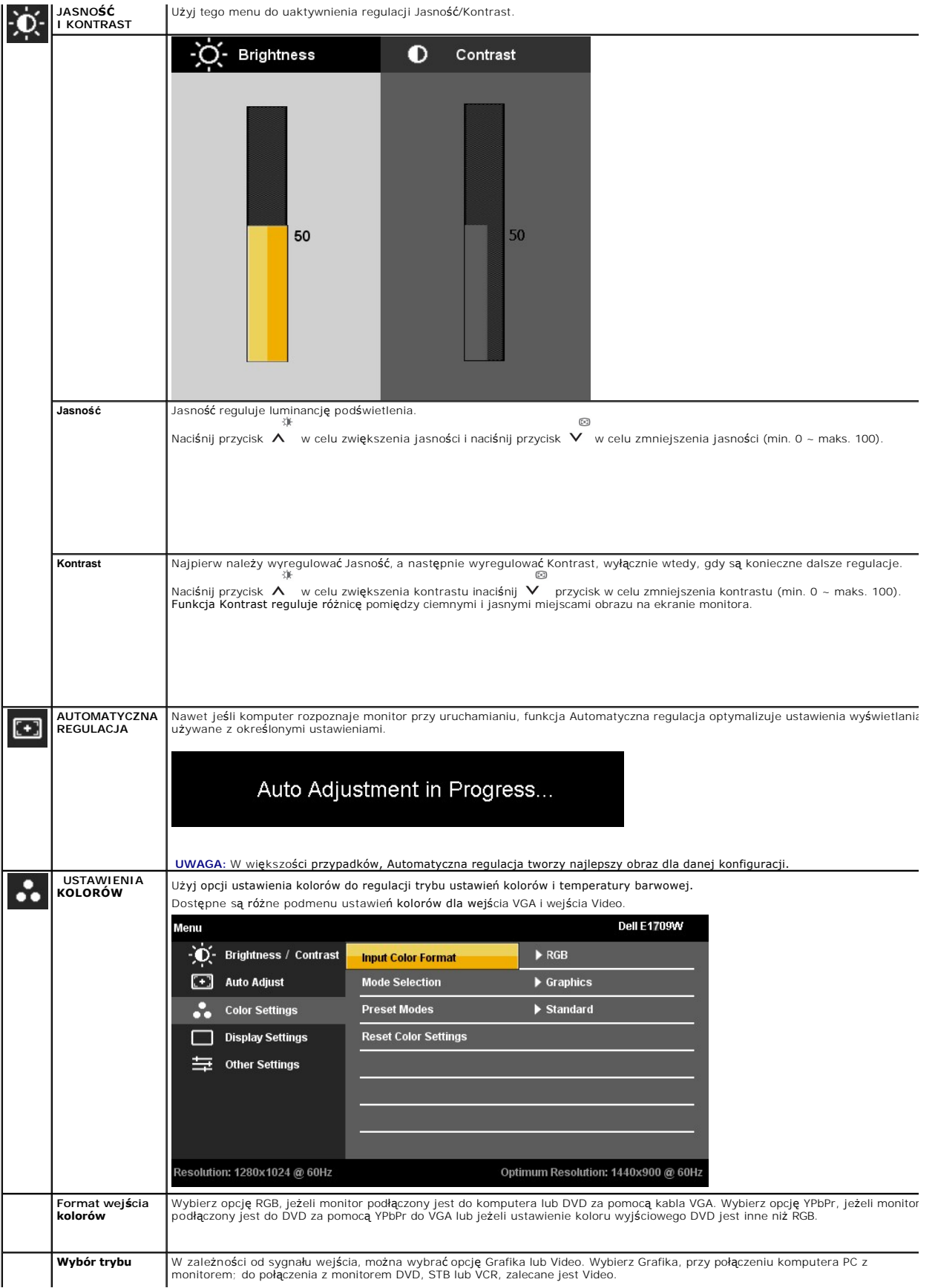

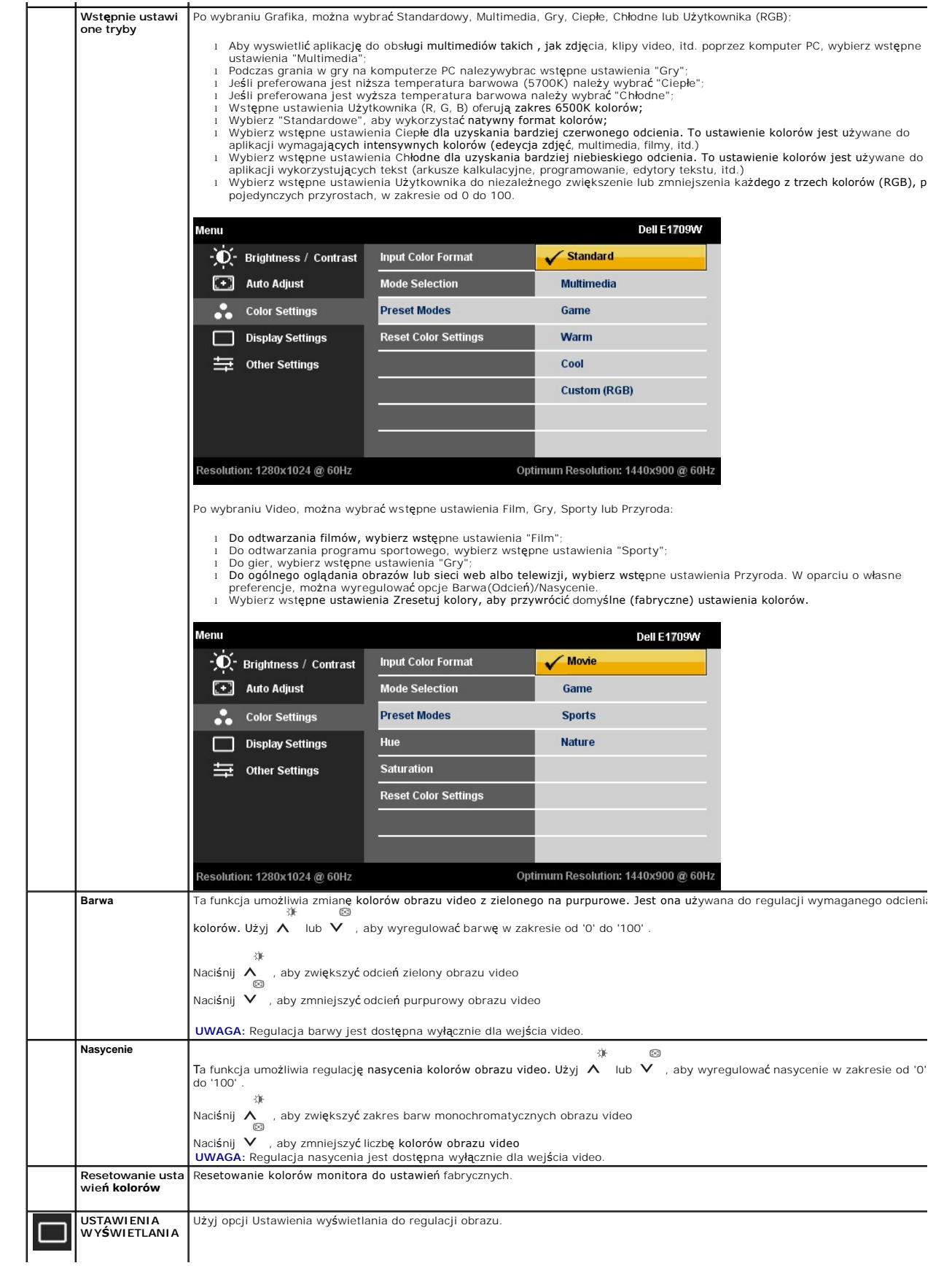

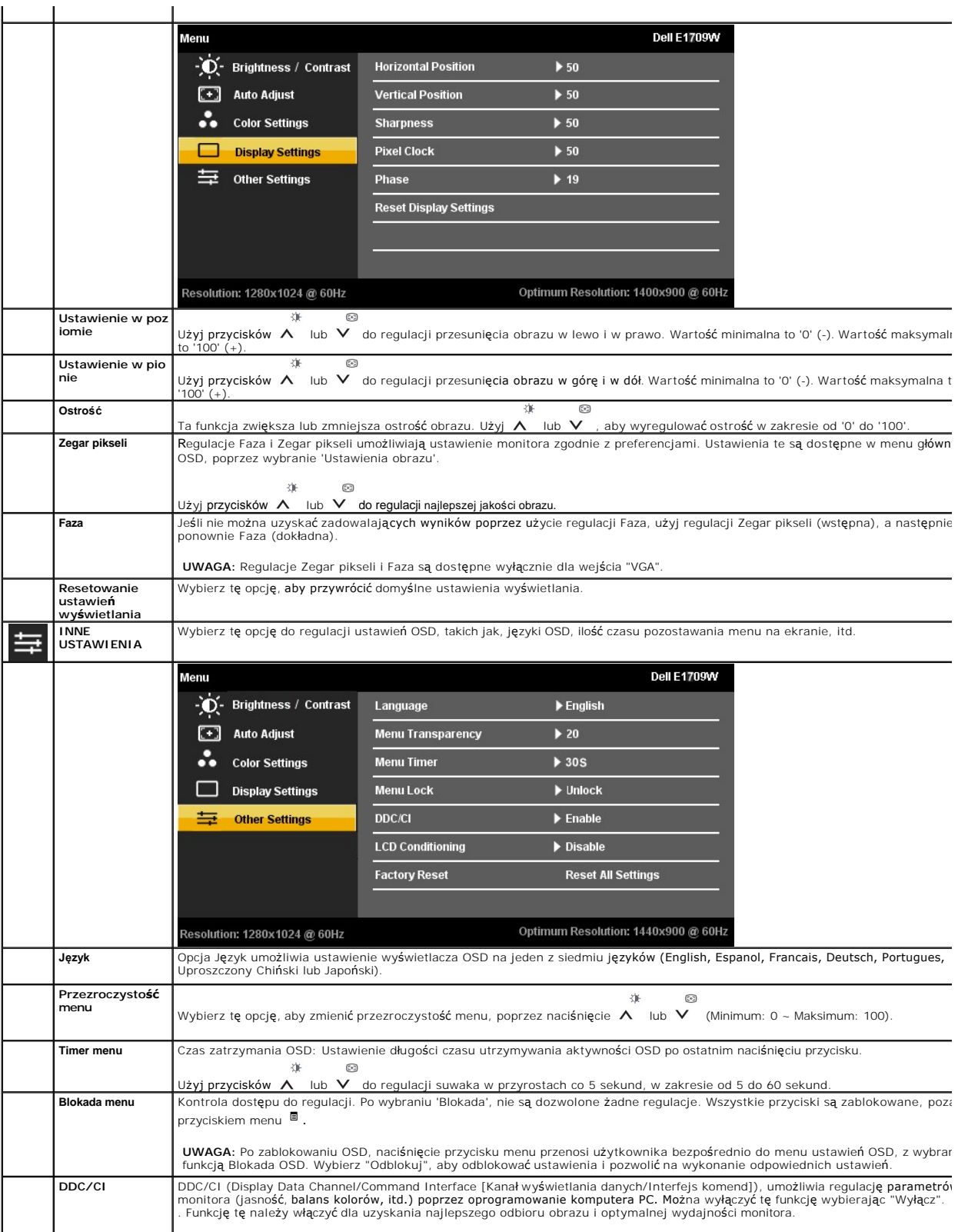

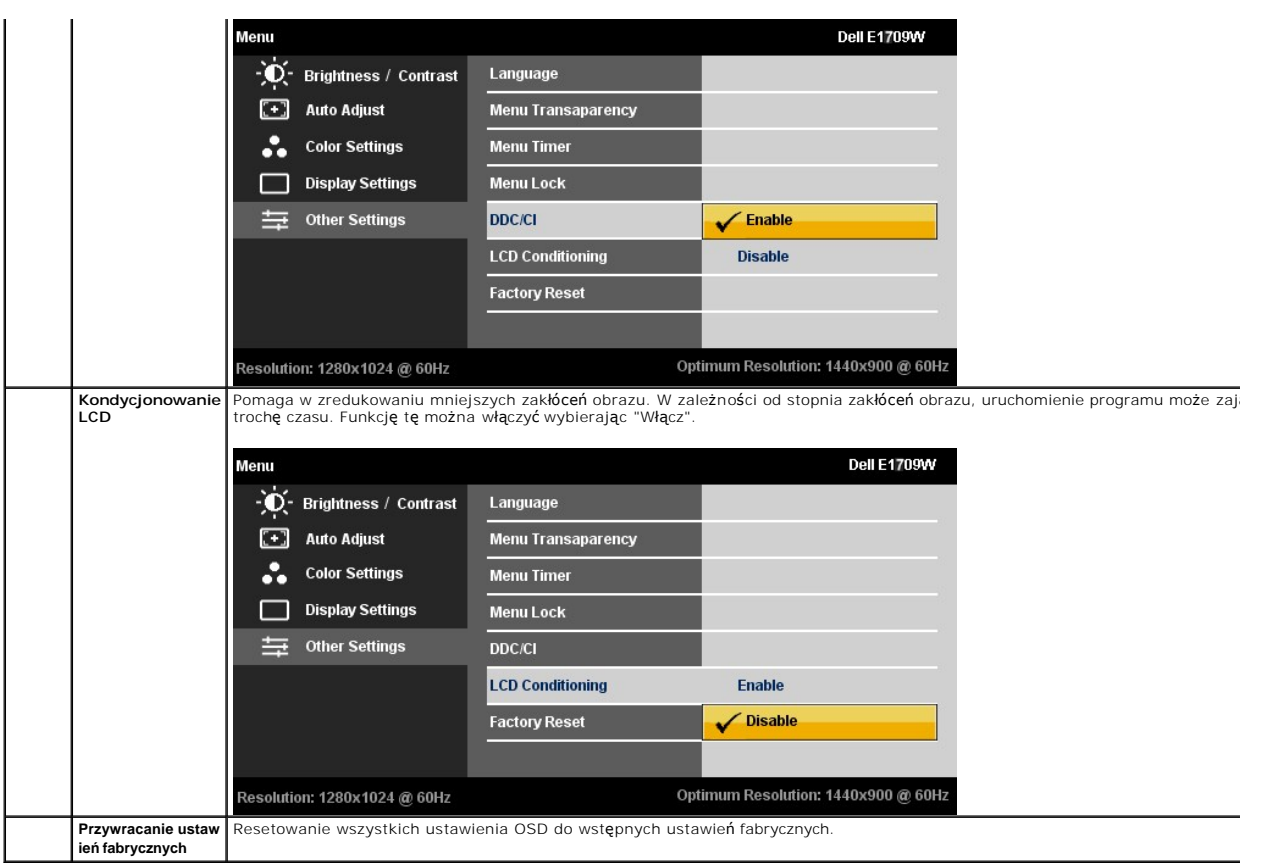

### **Komunikaty ostrzegawcze OSD**

Gdy monitor nie obsługuje określonego trybu rozdzielczości, pojawi się następujący komunikat:

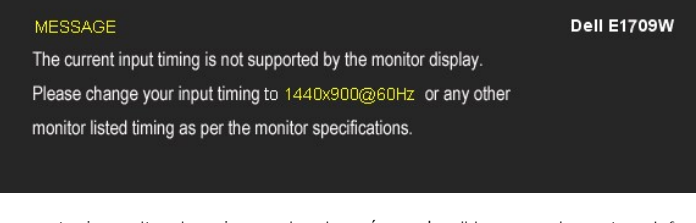

Oznacza to, że monitor nie może zsynchronizować sygnału odbieranego z komputera. Informacje dotyczące poziomych i pionowych<br>zakresów adresowania częstotliwości tego monitora, znajdują się w części <u>Specyfikacie monitora</u>.

Przed wyłączeniem funkcji DDC/CI pojawi się następujący komunikat.

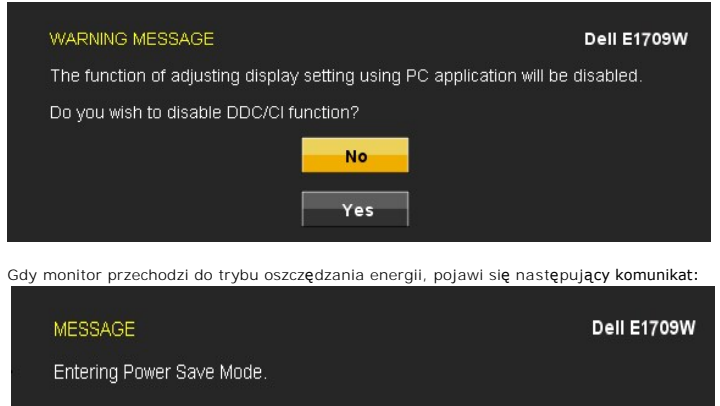

Uaktywnij komputer i monitor w celu uzyskania dostępu do [OSD](#page-12-0)

Po naciśnięciu dowolnego przycisku innego niż przycisk zasilania, pojawi się jeden z następujących komunikatów, w zależności od wybranego źródła wejścia:

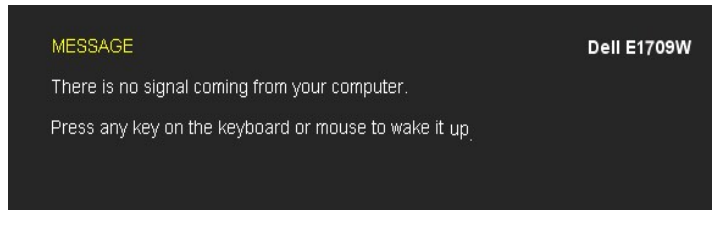

Jeżeli kabel VGA nie jest podłączony, wyświetlone zostanie pływające okno dialogowe jak pokazane poniżej.

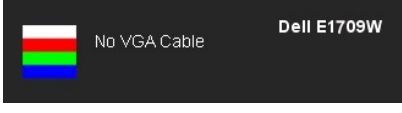

Aby uzyskać więcej informacji, zobacz Rozwi[ązywanie problemów](file:///C:/data/Monitors/E1709W/po/ug/solve.htm).

### <span id="page-17-0"></span>**Ustawianie optymalnej rozdzielczości**

W celu ustawienia rozdzielczości monitora:

- 1. Kliknij prawym przyciskiem myszy na pulpicie i wybierz **Właściwości**.
- 2. Wybierz zakładkę **Ustawienia**. 3. Ustaw rozdzielczość ekranu na 1440 x 900.
- 4. Kliknij **OK**.

Jeżeli nie widzisz jako opcji rozdzielczości 1440 x 900, może to oznaczać konieczność aktualizacji sterownika karty graficznej. Zależnie od rodzaju komputera, wykonaj jedną z następujących procedur:

l Jeżeli posiadasz komputer Dell typu desktop lub komputer przenośny:

- o Przejdź na stron**ę support.dell.com**, wprowadź numer z etykiety serwisowej i pobierz najnowsze sterowniki dla posiadanej karty graficznej.<br>o Przejdi używasz komputer innej firmy niż Dell (przenośny lub desktop:<br>o Przejdź
- -

### <span id="page-17-1"></span>**Używanie nachylania**

### **Nachylanie**

Dzięki wbudowanej podstawie, monitor można przechylać dla uzyskania najbardziej wygodnego kąta widzenia.

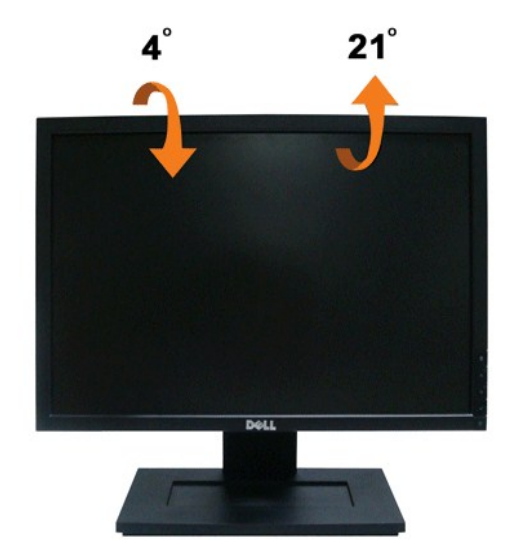

**UWAGA:** Podstawa jest odłączona od monitora, po jego dostarczeniu z fabryki.

#### <span id="page-19-0"></span>**Ustawienia monitora Monitor Dell™ E1709W Flat Panel**

### **Ważne instrukcje ustawiania rozdzielczości wyświetlacza na 1440 x 900 (optymalna)**

W celu optymalnego ustawienia wydajnosci wyswietlacza podczas korzystania z systemów operacyjnych Microsoft Windows®, rozdzielczosc wyswietlacza<br>nalezy ustawic na 1440 x 900 pikseli, poprzez wykonanie nastepujacych czynnos

1. Kliknij prawym przyciskiem pulpit i kliknij **Wlasciwosci**.

2. Wybierz zakladke **Ustawienia**.

3. Przesun suwak w prawo, naciskajac i przytrzymujac lewy przycisk myszy i ustawiajac rozdzielczosc ekranu na **1440X900**.

4. Kliknij **OK**.

Jesli nie wyswietla sie opcja **1440X900,** moze okazac sie konieczna aktualizacja sterownika grafiki. Wybierz scenariusz z wymienionych ponizej opcji, który<br>najlepiej opisuje uzywany system komputerowy i wykonaj zamieszczon

**1: [Jesli posiadasz komputer Dell™ typu desktop lub przenosny komputer Dell™ z dostepem do Internetu.](file:///C:/data/Monitors/E1709W/po/ug/internet.htm)**

**2: [Jesli posiadasz komputer typu desktop, komputer przenosny lub karte graficzna, innej marki niz Dell™.](file:///C:/data/Monitors/E1709W/po/ug/non-dell.htm)**

# <span id="page-20-0"></span>**Monitor Dell™ E1709W Flat Panel**

[Podrecznik uzytkownika](file:///C:/data/Monitors/E1709W/po/ug/index.htm) 

Ważne instrukcje ustawiania rozdzielczości wyś[wietlacza na 1440 x 900 \(optymalna\)](file:///C:/data/Monitors/E1709W/po/ug/optimal.htm)

### **Informacje zawarte w tym dokumencie mogą zostać zmienione bez wcześniejszego powiadomienia. © 2008 Dell Inc. Wszelkie prawa zastrzeżone.**

Powielanie w jakikolwiek sposób bez pisemnej zgody Dell Inc. jest surowo zabronione.

Znaki towarowe wykorzystane w niniejszym tekście: *Dell* oraz logo Dell to znaki towarowe Dell Inc; *Microsoft i Windows* to zastrzeżone znaki towarowe Microsoft Corporation; *Adobe* to<br>znak towarowy Adobe Systems Incorpor

W dokumencie mogą byćużyte inne znaki towarowe i nazwy handlowe, w odniesieniu do jednostek roszczących sobie prawo do marki i nazw lub produktów tych jednostek. Dell Inc.<br>nie rości sobie prawa do żadnych zastrzeżonych zna

#### **Model E1709Wc.**

**Lipiec 2008 Rev. A00** 

### <span id="page-21-0"></span>**Ustawianie monitora**

**Przewodnik użytkownika monitora płaskiego Dell™ E1709W**

- **Podłączanie podsta**
- **Podłą[czanie monitora](#page-21-2)**
- [Organizacja kabli](#page-22-0)
- Odłą[czanie podstawy stojaka](#page-22-1)
- [Usuwanie\\_stojaka\\_mocowania\\_](#page-23-0)ściennego\_VESA

### <span id="page-21-1"></span>**Podłączanie podstawy**

**UWAGA:** W momencie dostawy od producenta podstawa jest odłączona od monitora.

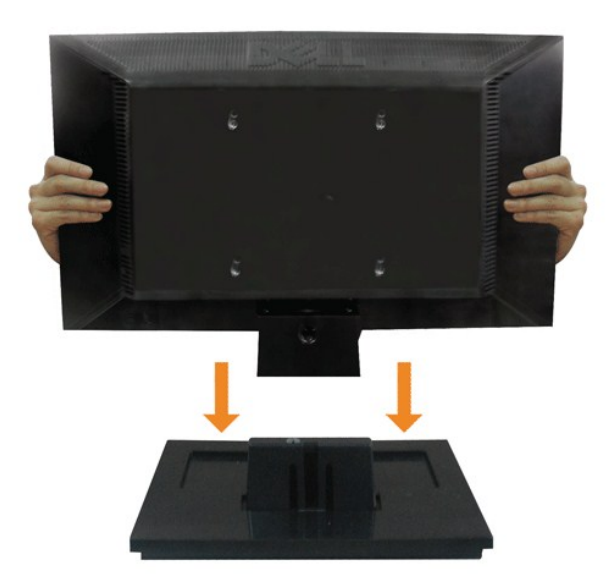

W celu podłączenia podstawy stojaka do stojaka monitora:

- 1. Ustaw stojak monitora na stabilnym stole.
- 2. Wsunąć korpus stojaka monitora w tylna ściankę, do momentu zakleszczenia na miejscu (kliknięcie).

### <span id="page-21-2"></span>**Podłączanie monitora**

 **OSTRZEŻENIE:** Przed rozpoczęciem wykonywania opisanych w tej części procedur, należy zasto

sować się do [instrukcji bezpiecze](file:///C:/data/Monitors/E1709W/po/ug/appendx.htm#Safety%20Information)ństwa.

W celu podłączenia monitora do komputera należy wykonać poniższe kroki/instrukcje:

1. Wyłączyć komputer i odłączyć kabel zasilający. 2. Podłącz niebieskie złącze kabla monitora do do odpowiedniego gniazda wideo z tyłu komputera.

**Podłączanie niebieskiego kabla VGA**

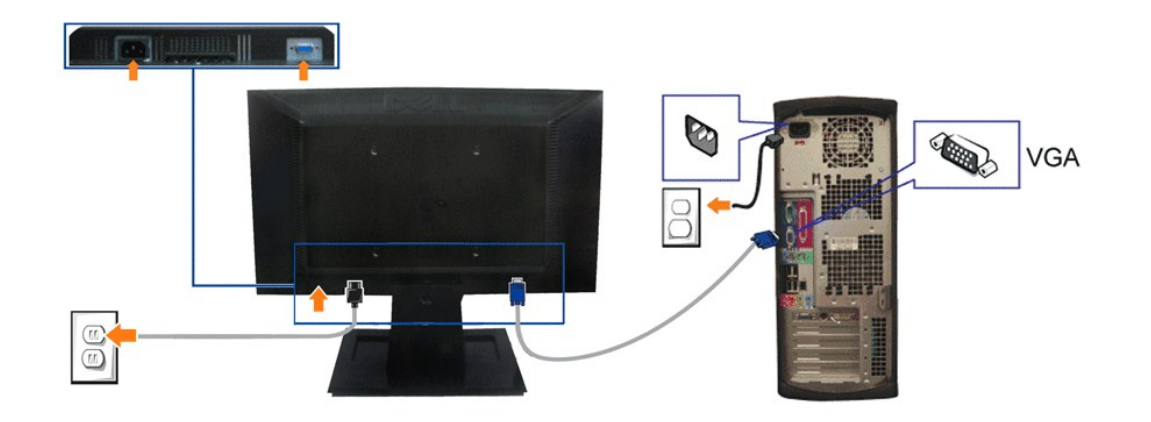

**UWAGA:** Grafiki są przedstawione wyłącznie w celu zobrazowania. Wygląd komputera może być inny.

# <span id="page-22-0"></span>**Organizacja kabli**

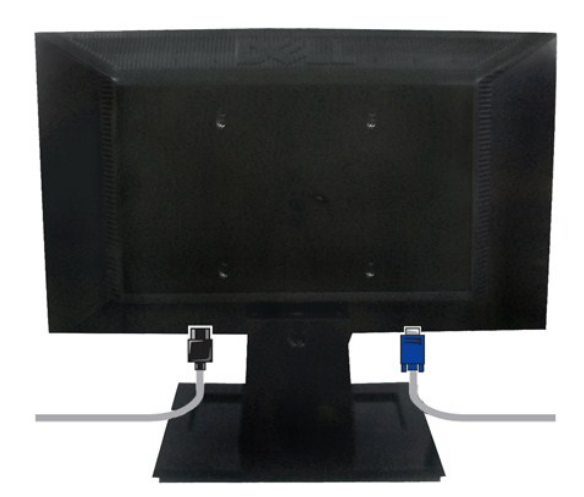

Po podłączeniu do monitora i komputera wszystkich niezbędnych kabli, (Patrz <u>Podłą[czanie monitora](#page-21-2)</u> , w celu uzyskania informacji o podłączaniu kabli)<br>wykorzystaj uchwyt kabli do starannego uporządkowania przebiegu wszystki

<span id="page-22-1"></span>**Odłączanie podstawy stojaka** 

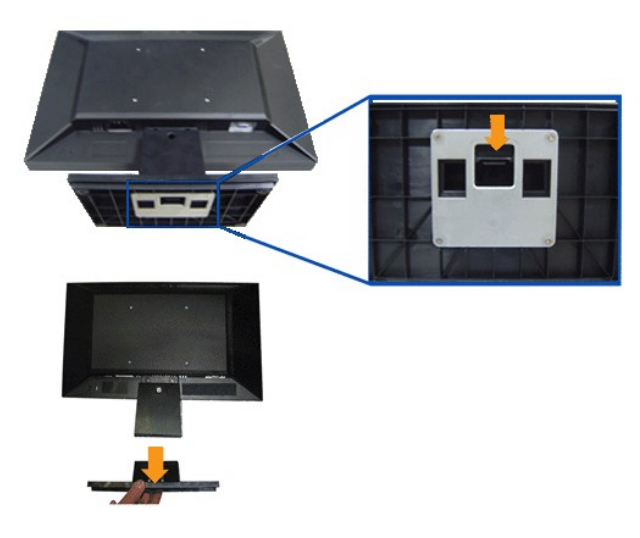

W celu odłączenia podstawy stojaka od stojaka monitora:

- 1. Ustaw panel monitora na miękkiej szmatce lub poduszce na stabilnym, płaskim stole.
- 2. Naciśnij i przytrzymaj zapadkę zwalniania, jednocześnie wyciągając podstawę stojaka z monitora.

# <span id="page-23-0"></span>**Usuwanie stojaka montażu ściennego VESA**

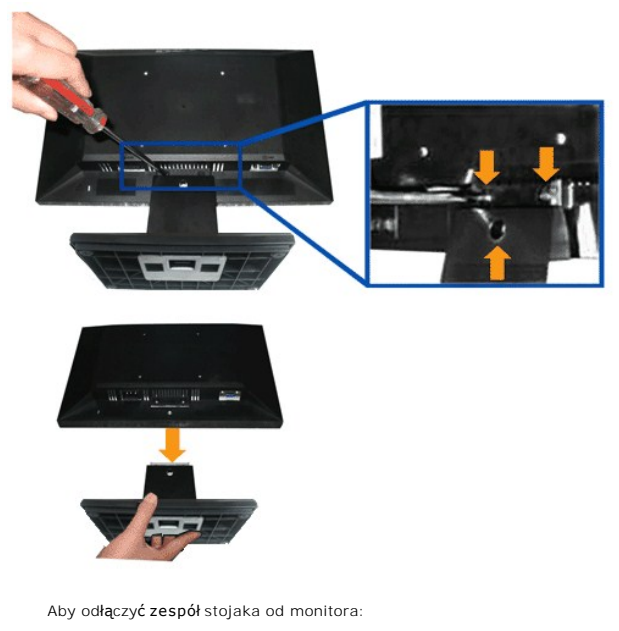

- 1. Ustaw panel monitora na miękkiej szmatce lub poduszce na stabilnym, płaskim stole.
- 2. Za pomocą wkrętaka wykręć trzy wkręty ze stojaka monitora, jak pokazano na rysunku poniżej.
- 3. Odłącz zespół stojaka od monitora.

# <span id="page-24-0"></span>**Wykrywanie i usuwanie usterek**

**Monitor płaskoekranowy Dell™ E1709W**

- **[Autotest](#page-24-1)**
- **P** [Powszechne problemy](#page-24-2)
- [Problemy specyficzne dla produktu](#page-25-0)

**OSTRZEŻENIE:** Przed rozpoczęciem wykonywania opisanych w tej części procedur, należy zastosować się do [Instrukcji bezpiecze](file:///C:/data/Monitors/E1709W/po/ug/appendx.htm#Safety%20Information)ństwa.

### <span id="page-24-1"></span>**Autotest**

Monitor udostępnia funkcję automatycznego testu funkcji, umożliwiającej sprawdzenie prawidłowego funkcjonowania. Jeżeli monitor i komputer są prawidłowo<br>podłączone ale ekran monitora pozostaje ciemny, należy uruchomić auto

- 1. Wyłącz komputer i monitor.
- 2. Odłącz kabel video od złącza z tyłu komputera. Aby zapewnić prawidłowe działanie autotestu, odłącz kable sygnału cyfrowego analogowego (niebieskie złącze) od złączy z tyłu komputera.
- 3. Włącz monitor.

Na ekranie powinno zostać wyświetlone pływające okno dialogowe (na czarnym tle), jeżeli monitor nie wykrywa sygnału video i działa prawidłowo. W<br>czasie trybu autotestu, dioda zasilania LED ma zielony kolor. Również, w zale

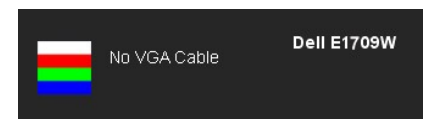

4. To okno jest również wyświetlane podczas normalnego działania systemu, jeżeli zostanie odłączony lub uszkodzony kabel video. 5. Wyłącz monitor i podłącz ponownie kabel video; następnie włącz komputer i monitor.

Jeżeli po zastosowaniu poprzedniej procedury, na ekranie monitora nadal nie ma obrazu, sprawdź kontroler video i komputer; monitor działa prawidłowo.

**UWAGA:** Funkcja autotestu nie jest dostępna w trybach video S-Video, Composite i Component.

#### **Wbudowana diagnostyka**

Monitor posiada wbudowane narzędzie diagnostyczne pomagające w określeniu, czy występujący nietypowy wygląd ekranu jest wewnętrznym problemem monitora lub komputera i karty graficznej.

**UWAGA:** Wbudowaną diagnostykę możesz uruchomić tylko, kiedy przewód wideo jest odłączony i monitor jest w *trybie samotestu*.

Aby uruchomić wbudowaną diagnostykę:

- 
- 1. Upewnij się, czy ekran jest czysty (brak drobinek kurzu na powierzchni ekranu). 2. Odłącz kabel(e) wideo od złącza z tyłu komputera lub monitora. Monitor przejdzie teraz do trybu autotestu.
- 3. Naciśnij i przytrzymaj jednocześnie przez 2 sekundy przyciski (== i ∧ na panelu przednim. Pojawi się szary ekran.<br>4. Dokładnie sprawdź ekran pod kątem nieprawidłowości.
- 5. Ponownie naciśnij przycisk  $\Lambda$  na panelu przednim . Kolor ekranu zmieni się na czerwony.<br>6. Sprawdź, czy na wyświetlaczu nie występują nieprawidłowości.
- 
- 6. Sprawdź, czy na wyświetlaczu nie występują nieprawidłowości. 7. Powtórz czynności 5 i 6 w celu sprawdzenia wyświetlania na ekranach zielonym, niebieskim i białym.

Test jest zakończony po wyświetleniu białego ekranu. W celu zakończenia, naciśnij ponownie przycisk  $\Lambda$ .

Jeśli nie wykryto żadnych nieprawidłowości obrazu ekranowego z użyciem wbudowanego narzędzia diagnostycznego oznacza to, że monitor działa normalnie. Sprawdź kartę video i komputer.

### <span id="page-24-2"></span>**Powszechne problemy**

Następująca tabela zawiera ogólne informacje dotyczące powszechnych problemów z monitorem, które mogą wystąpić i możliwe rozwiązania tych problemów.

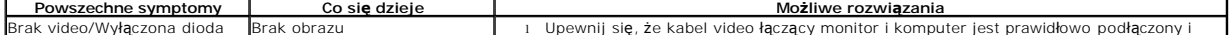

<span id="page-25-0"></span>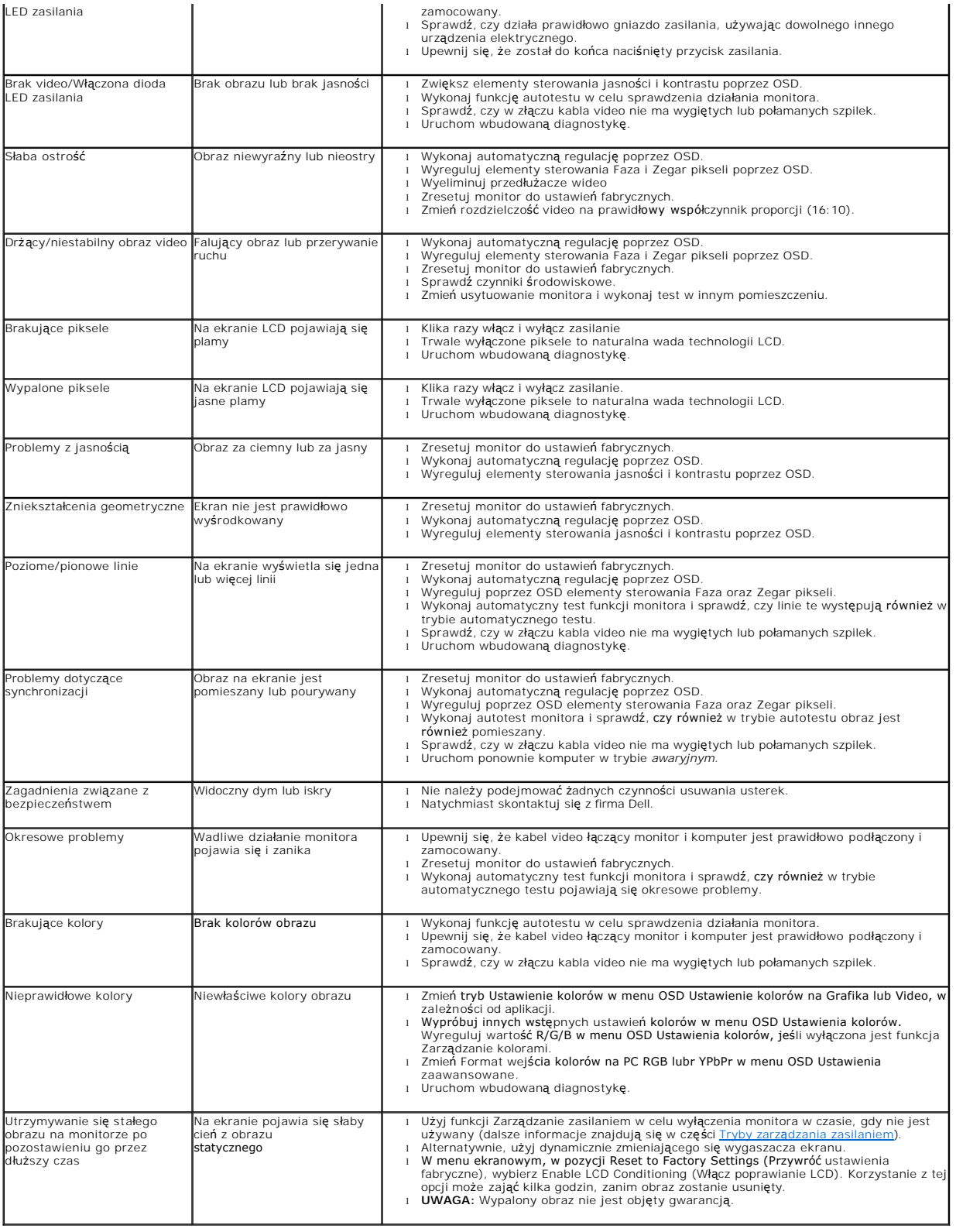

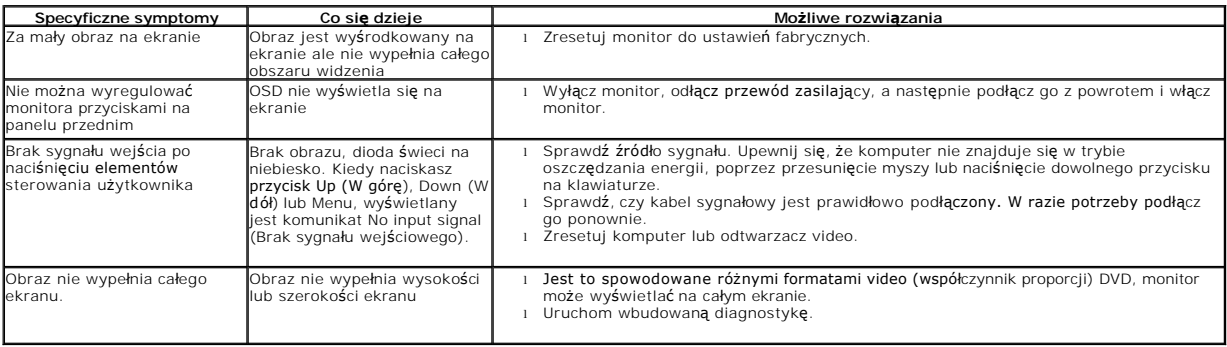